# **イ ン タ ー ネ ッ ト サ ー ビ ス**

## **パ ソ コ ン 設 定 マ ニ ュ ア ル**

(Windows10 編)

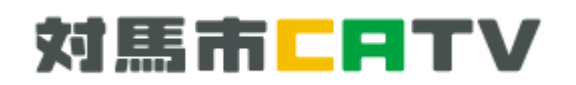

- **目 次**
- 1. IP 告知端末とパソコンの接続 キュラン キャック・・・1 ページ ADSL の場合の接続の仕方 ISDN の場合の接続の仕方
- 2. インターネット接続設定 インターシング インターネット接続設定 「ネットワークとインターネット」の設定 「インターネットオプション」の設定 (補足) Microsoft Edge で最初に表示される Web ページの設定方法について

3. 電子メール接続設定 インファイン インスティック・・・13 ページ ご利用の際の注意事項 Windows10 メールアプリの設定方法 ····14ページ (補足) Windows10 メールアプリの

アカウント情報確認方法について

#### **ご 挨 拶**

このたびは対馬市 CATV インターネットサービスにご加入いただき誠に有難うございます。

このマニュアルは対馬市 CATV インターネットのユーザーの皆様に、気軽にご利用いただける ように、できる限りわかりやすいように心がけて作成致しました。

「対馬市 CATV」 指定管理者:(株)コミュニティメディアは、対馬市の皆様のためにより良い サービスを提供して参りますので、末長くご愛顧頂きますよう宜しくお願い致します。

- ・Windows, Microsoft Edge, Internet Explorer, Windows Live Mail は 米国マイクロソフト社の商標または登録商標です。
- ・その他、記載の商品名、会社名等は、各会社の商標または登録商標です。
- ・本文中では、TM、R マークは表示していません。
- ・Windows10 へのアップグレード及び初期設定に関するご質問は、Microsoft 社、 PC メーカー又は購入店までお問い合わせ下さい。
- ・対馬市 CATV のサービス使用、及びマニュアルに記載している内容は 平成 27 年 7 月 29 日現在の内容です。 なお、将来予告なしに変更することがありますのでご了承下さい。

#### **1. IP 告知端末とパソコンの接続**

#### **IP 告知端末とは・・・**

IP 告知端末は「対馬市 CATV」へご加入の全世帯に対馬市より設置致します。 基本サービスでは IP 告知端末を利用して、防災情報などの緊急放送を宅内にて ご視聴いただける他、島内無料電話(IP 電話)としての機能がございます。 また、インターネットの回線を利用し、島内のインターネット(対馬市 CATV ポータルサイト)をご利用できます。 (詳しくは別紙「対馬市ポータルサイト案内」参照)

有料サービスのインターネットをご利用頂く場合には、本端末をモデムとして利用 致します。

#### **機器の接続例**

告知端末とインターネットをご利用するパソコン(その他インターネット利用可能機器)を LAN ケーブル (カテゴリー6 以上のストレートケーブル)にて接続して下さい。 ※LAN ケーブル(別売)はお客様側でご用意下さい。当社でも有料にてご用意いたします。

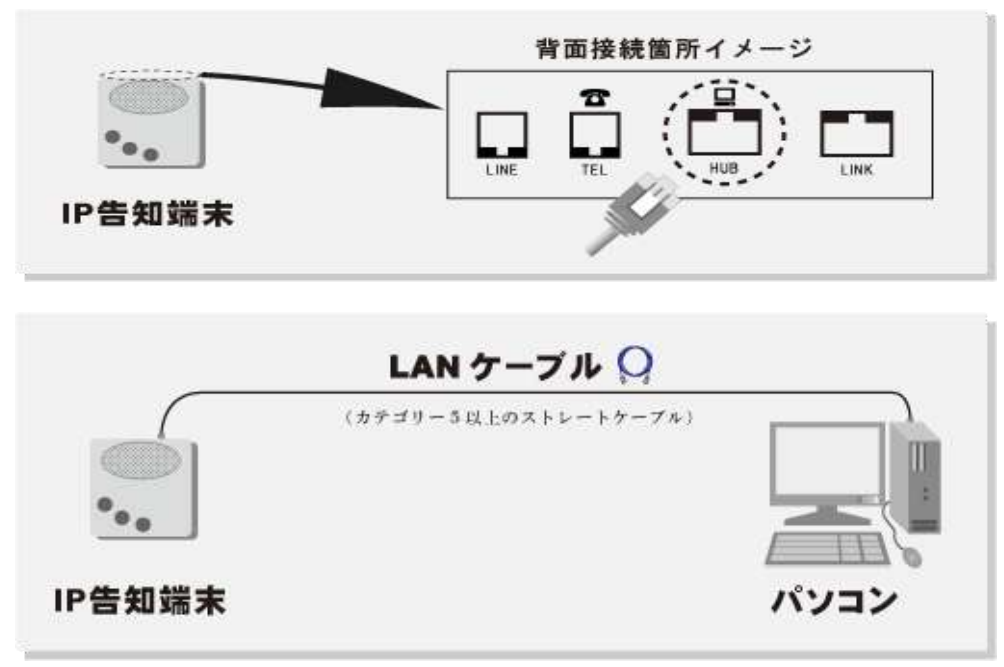

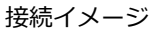

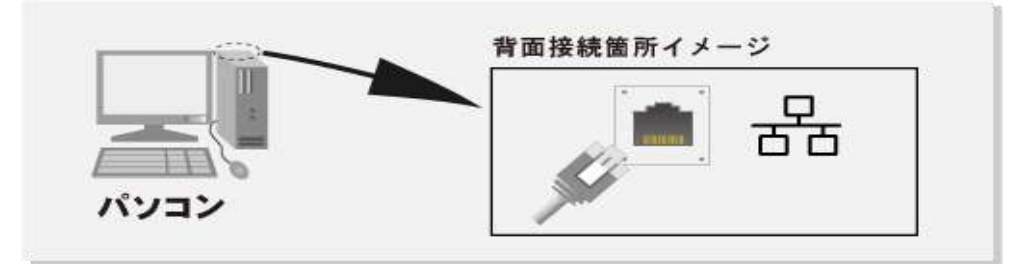

※新しくパソコンを購入され使用する方へ

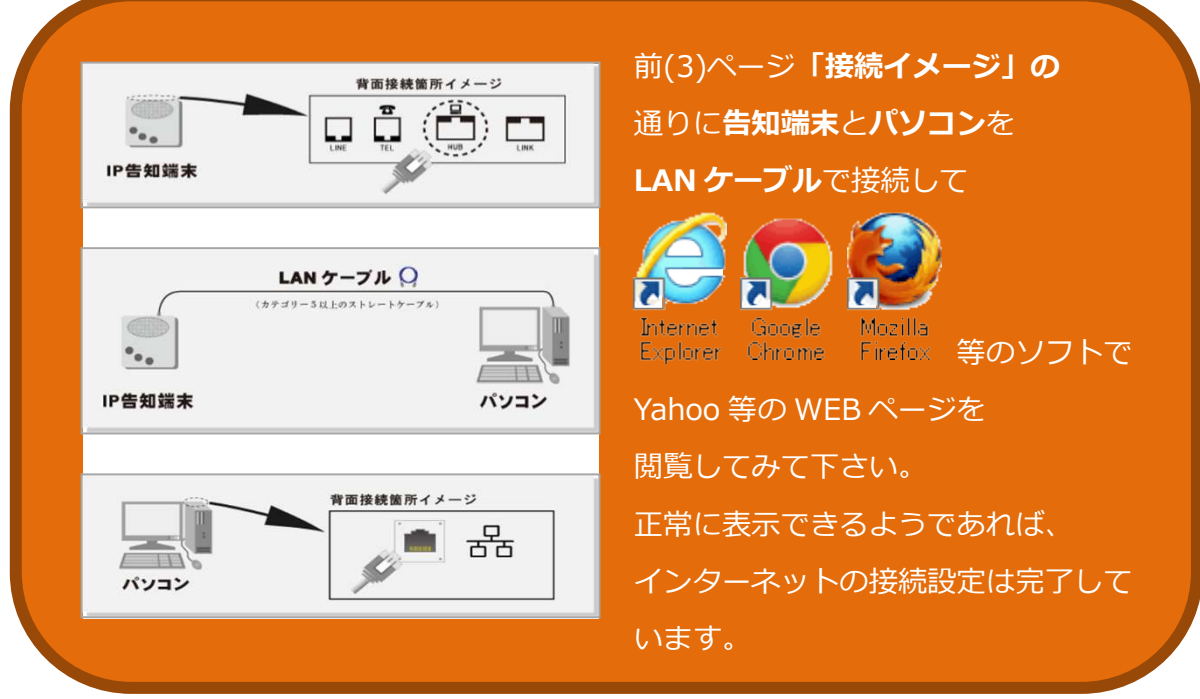

**「接続イメージ」**の通りに接続してもインターネットが使えない場合、 また**以前別の環境で使用されていたパソコンをお使いの場合**は 本マニュアル 4 ページ**「2. インターネット接続設定」**をご参照下さい。

#### ADSL の場合の接続の仕方

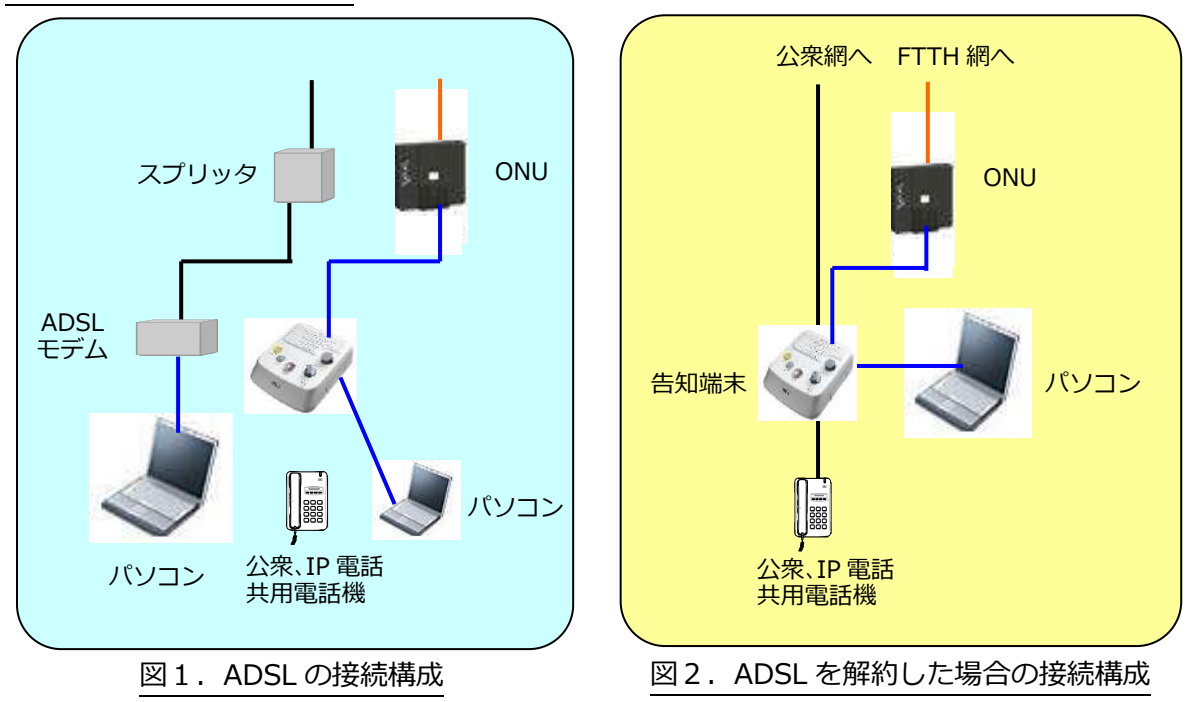

※ 告知端末に接続する電話機については、複数台接続、ホームテレホン等の単体電話機以外 の接続は保証できません。

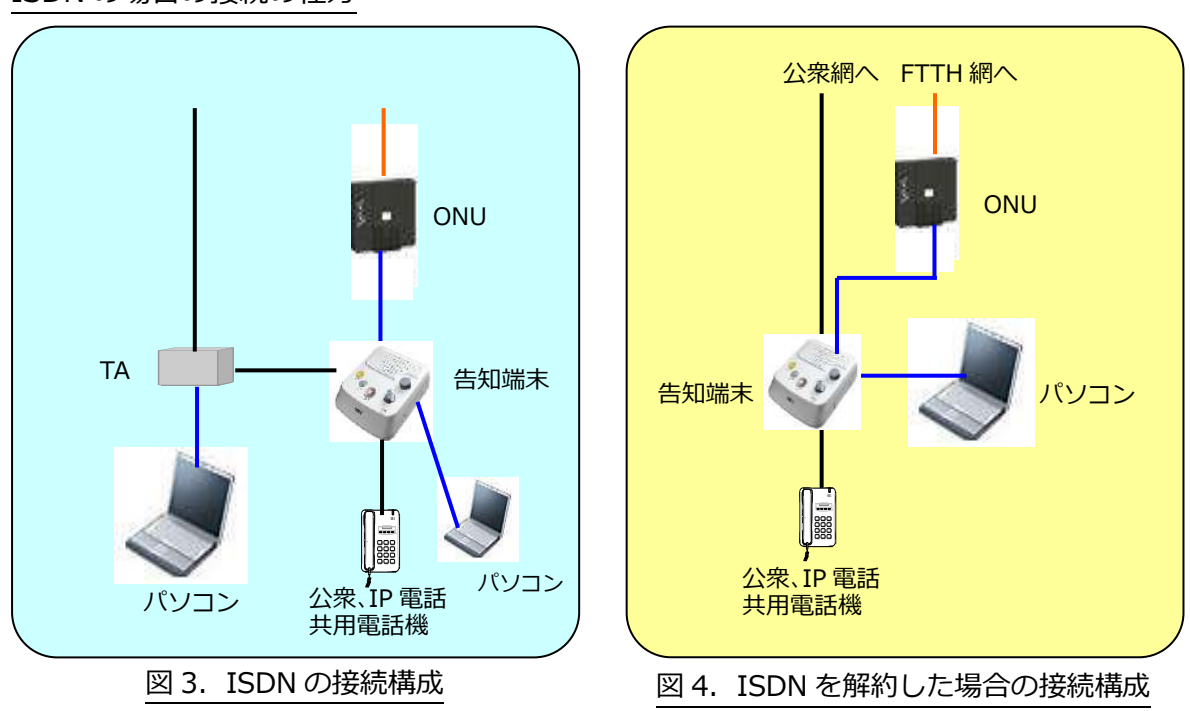

ISDN の場合の接続の仕方

- ※ 告知端末に接続する電話機については、複数台接続、ホームテレホン等の単体電話機以外 の接続は保証できません。
- ※ ISDN 契約が解約されていない場合は、図3のように配線しないと電話が使えません。 逆に、ISDN 契約を解約した後は、図4のように配線しないと電話が使えません。

#### **2. インターネット接続設定**

Windows10 による対馬市 CATV インターネットへの接続方法をご説明致します。

[ご注意]

- ・ ルータや無線 LAN をお使いの場合は設定方法が異なりますので、機器に添付の 説明書をご参照下さい。
- ・ Windows10 へのアップグレード及び初期設定に関するご質問は、Microsoft 社、 PC メーカー又は購入店までお問い合わせ下さい。

#### **【接続確認】**

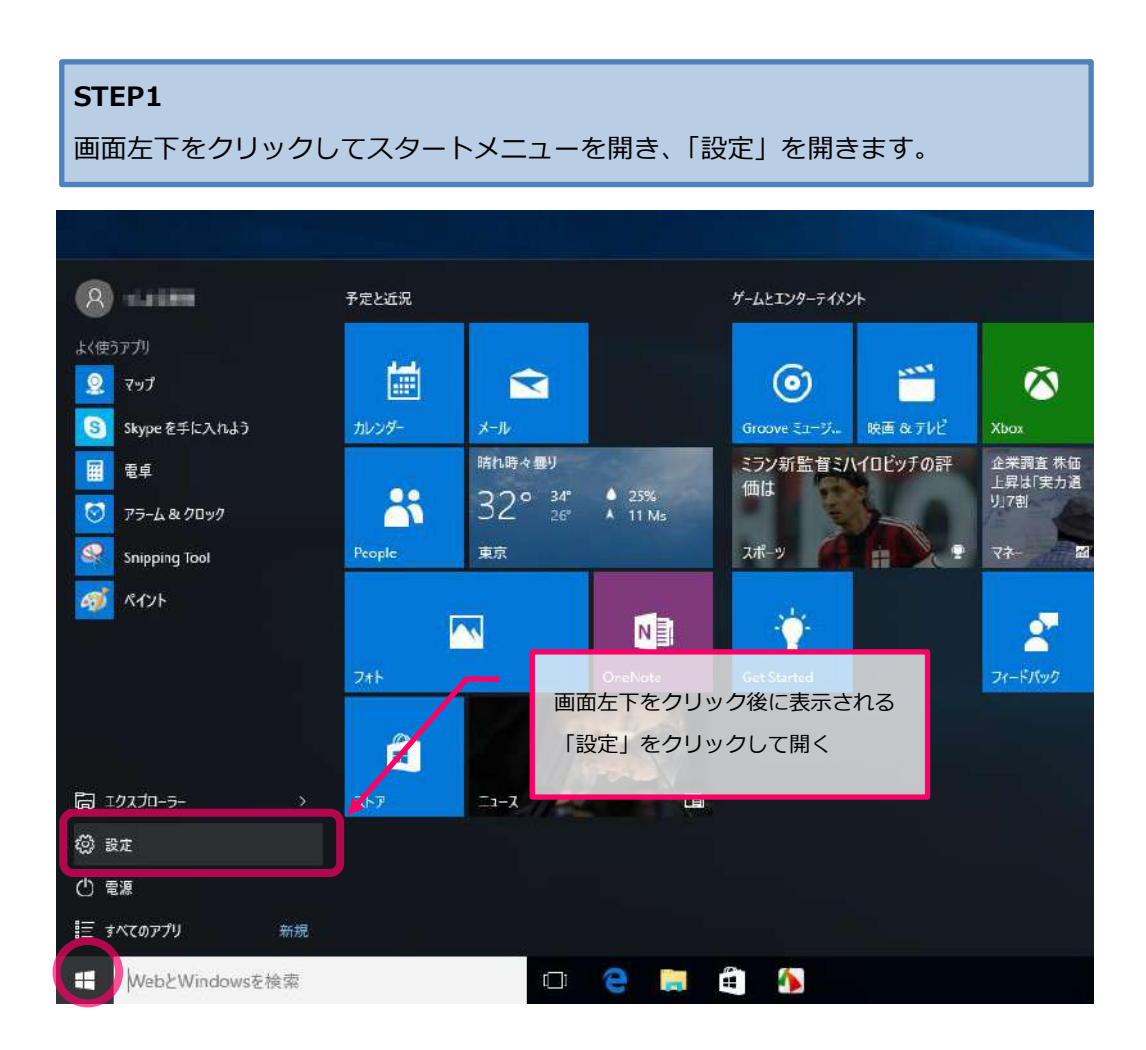

#### **STEP2**

「設定」内「ネットワークとインターネット」を開きます。

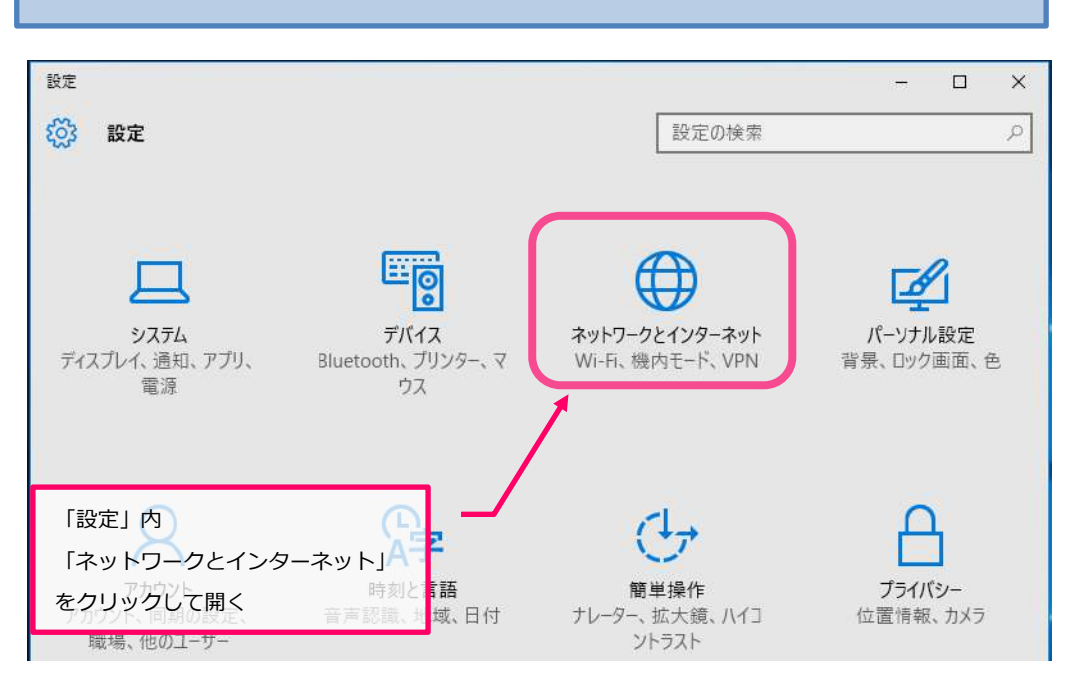

#### **STEP3**

「イーサネット」を選択し、「ネットワークと共有センター」を開きます。

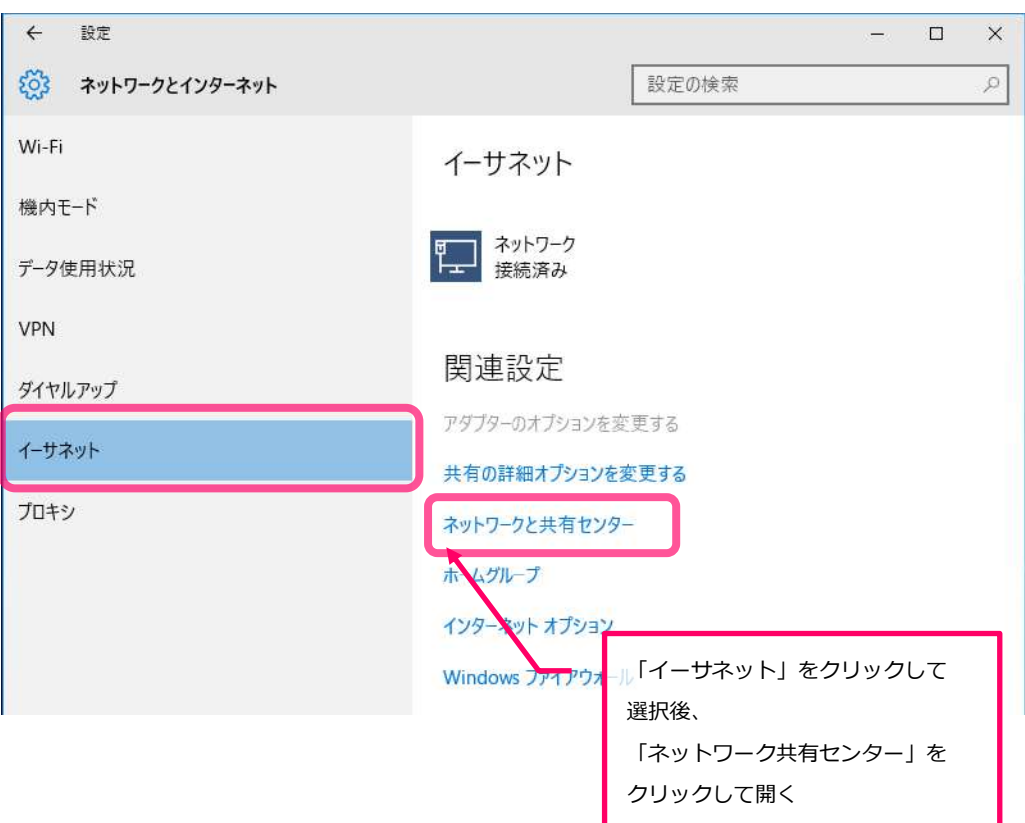

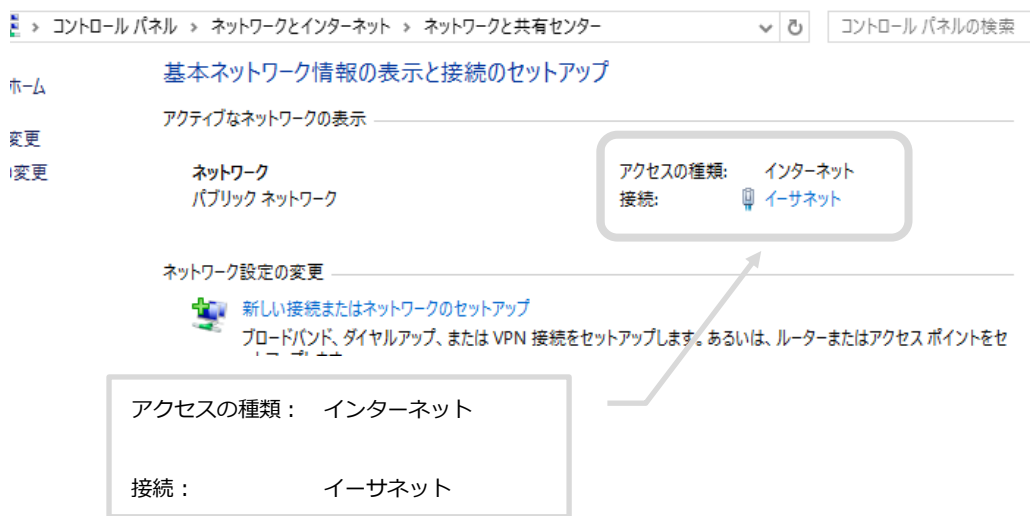

既にインターネットに接続済みの場合、下記のように表示されます。

WEB サイトの閲覧方法は本マニュアル 10 ページ STEP9の手順をご参照下さい。

接続済みでない場合は、以下 STEP4~8 の内容をご確認下さい。

#### **【設定確認】**

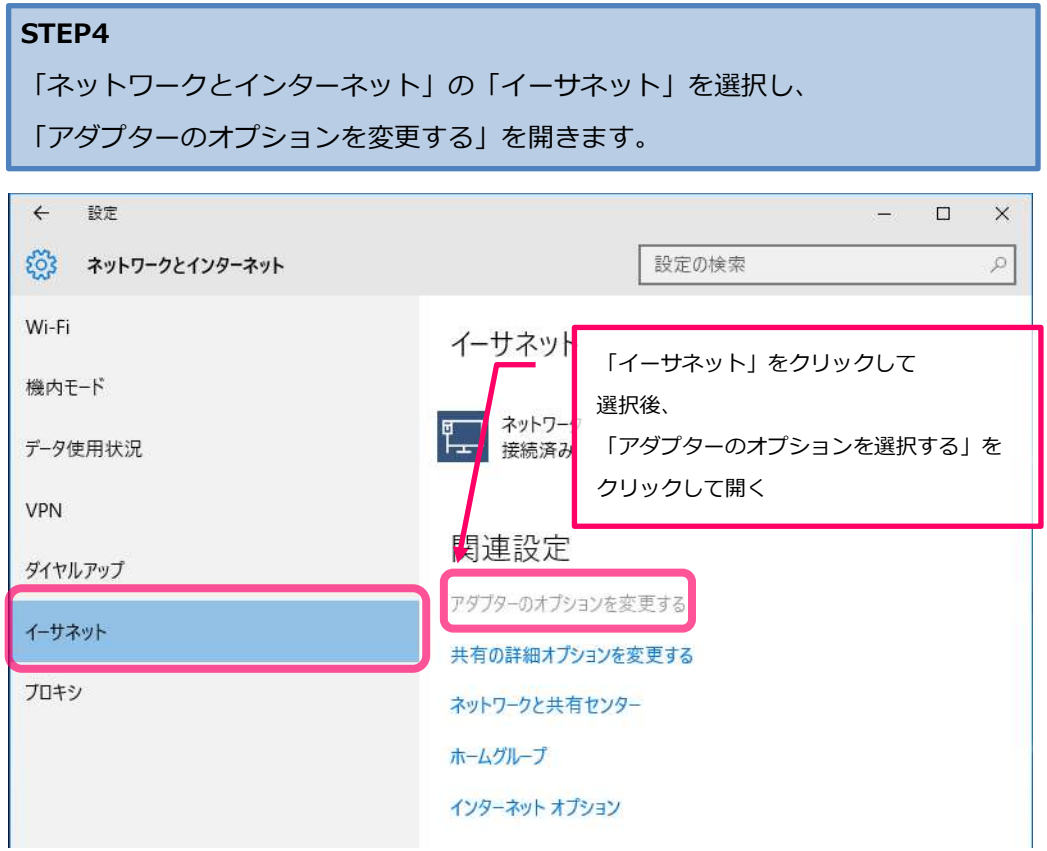

```
STEP5
```
■選択します。 そのようには、そのようには、そのようには、そのようには、そのようには、 「ネットワーク接続」の「イーサネット」を右クリックし、「プロパティ」を

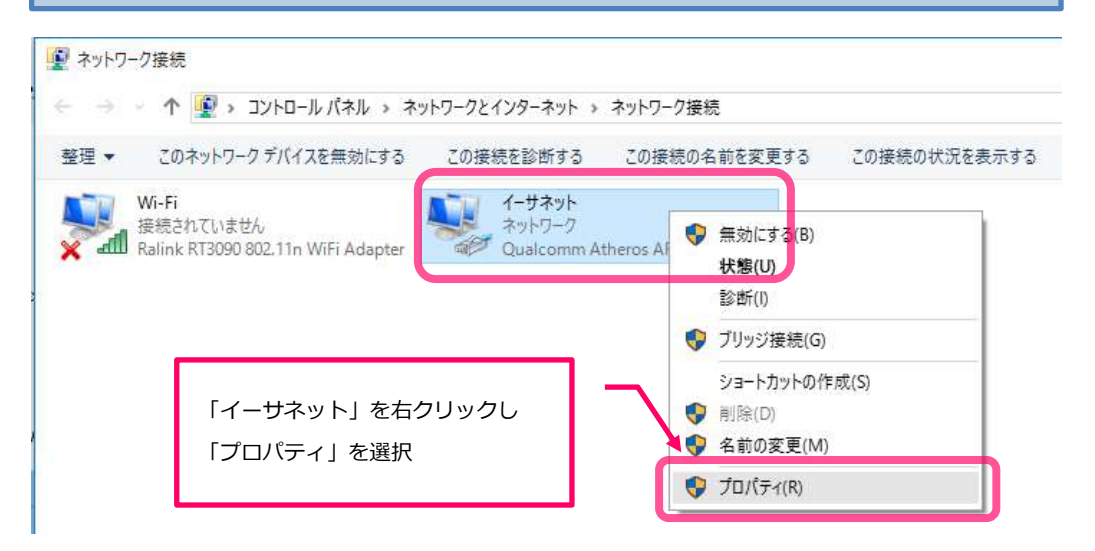

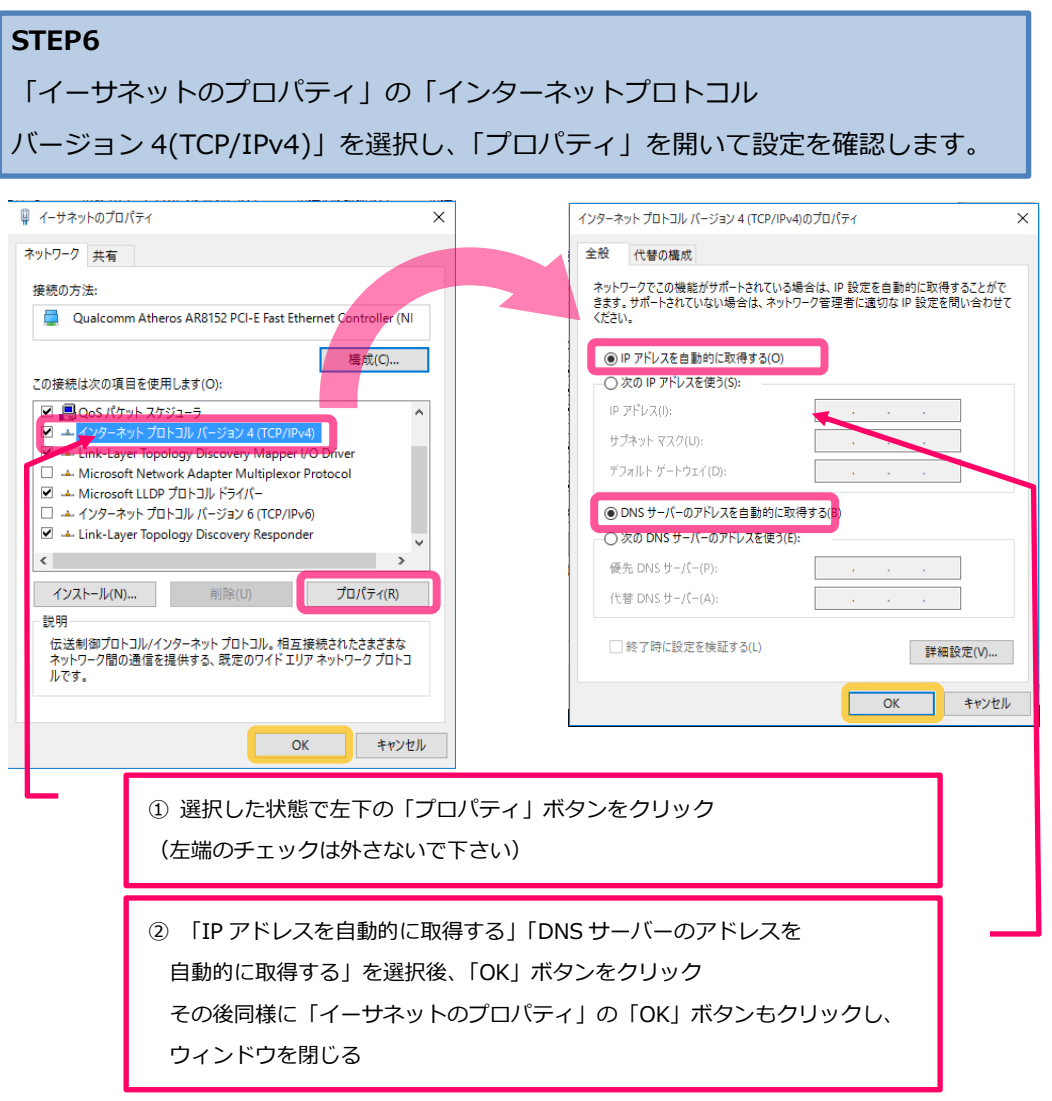

#### **STEP7**

STEP1~2の手順で「ネットワークとインターネット」を開き「イーサネット」を 選択し、「インターネットオプション」をクリックします。

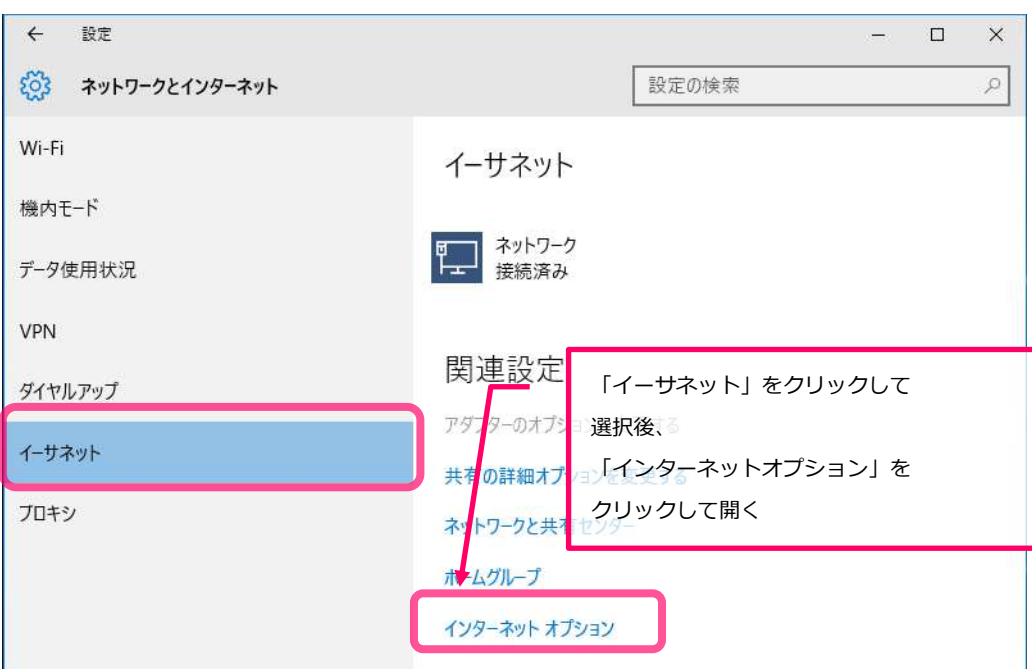

#### **STEP8** 「インターネットのプロパティ」の「接続」を開いて設定を確認します。

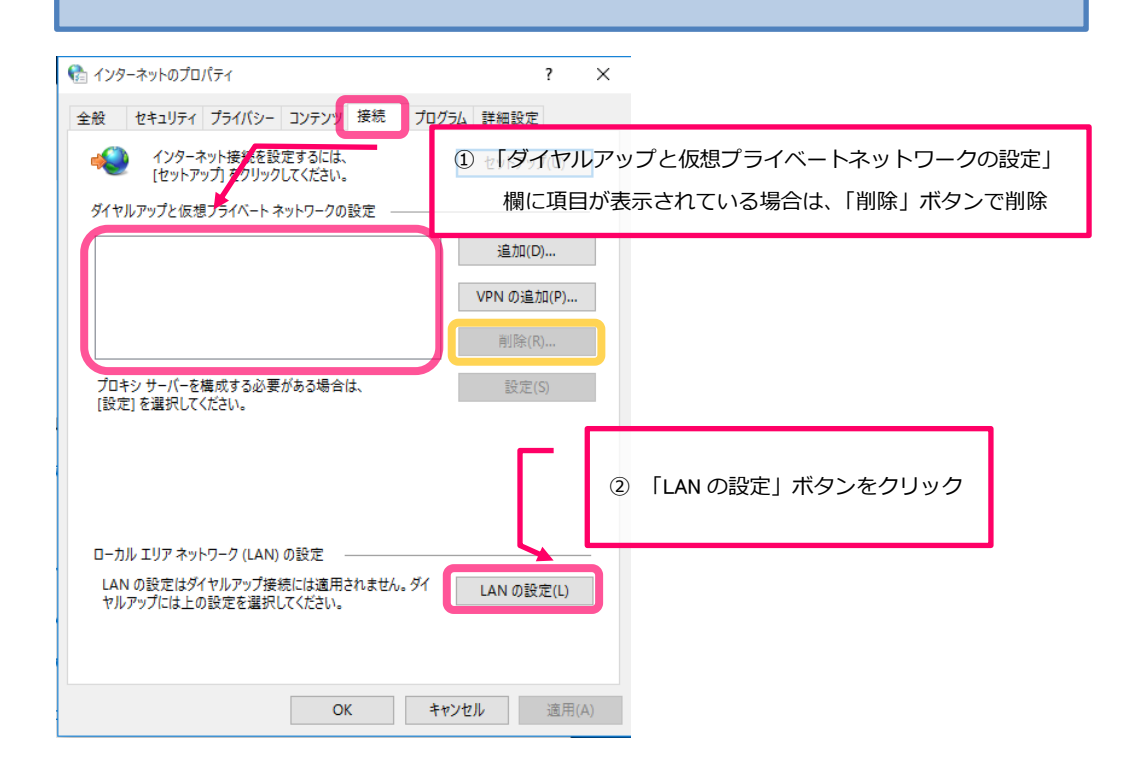

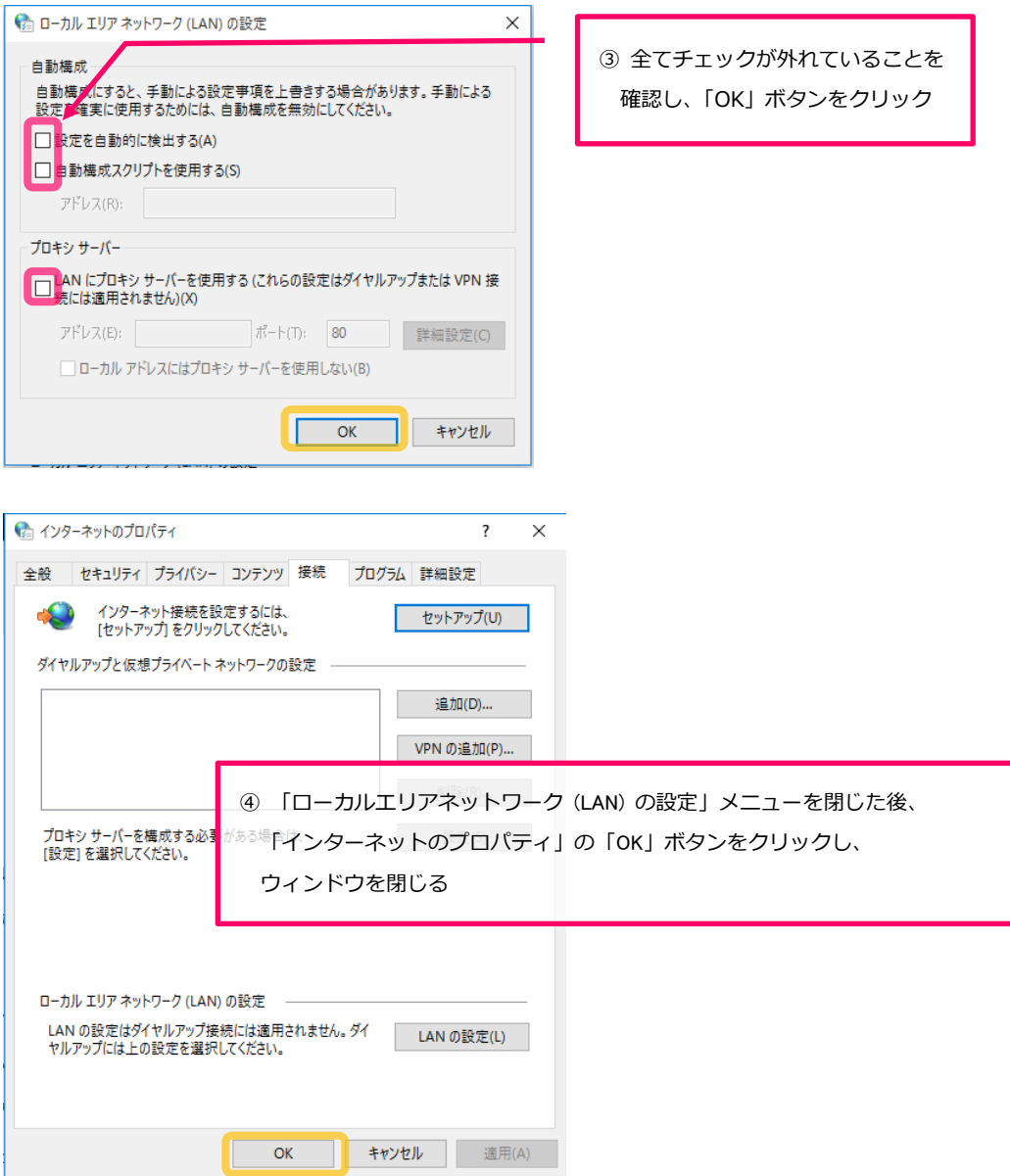

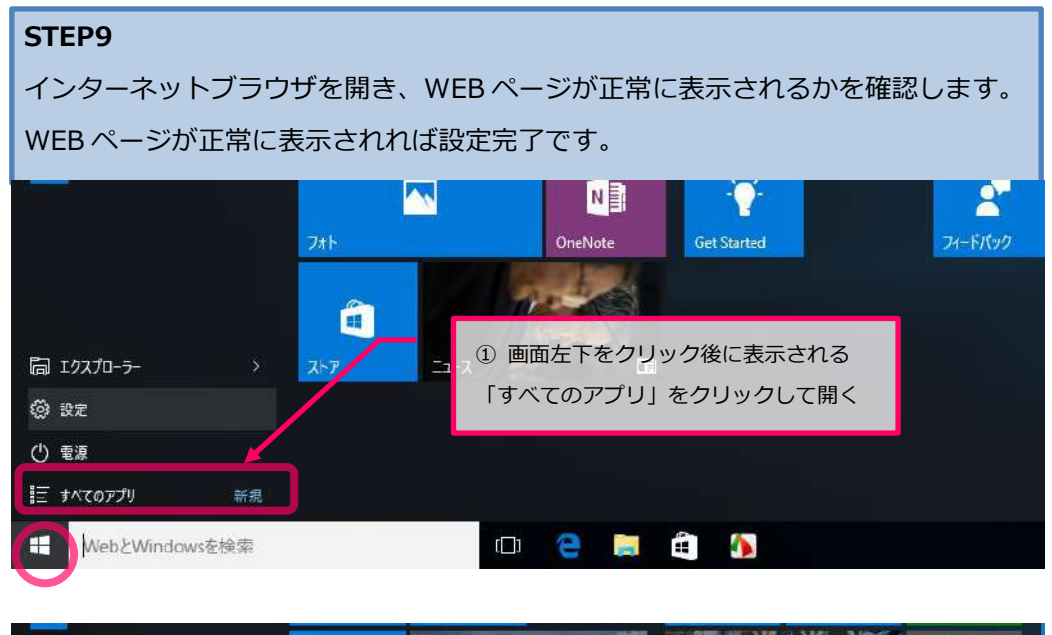

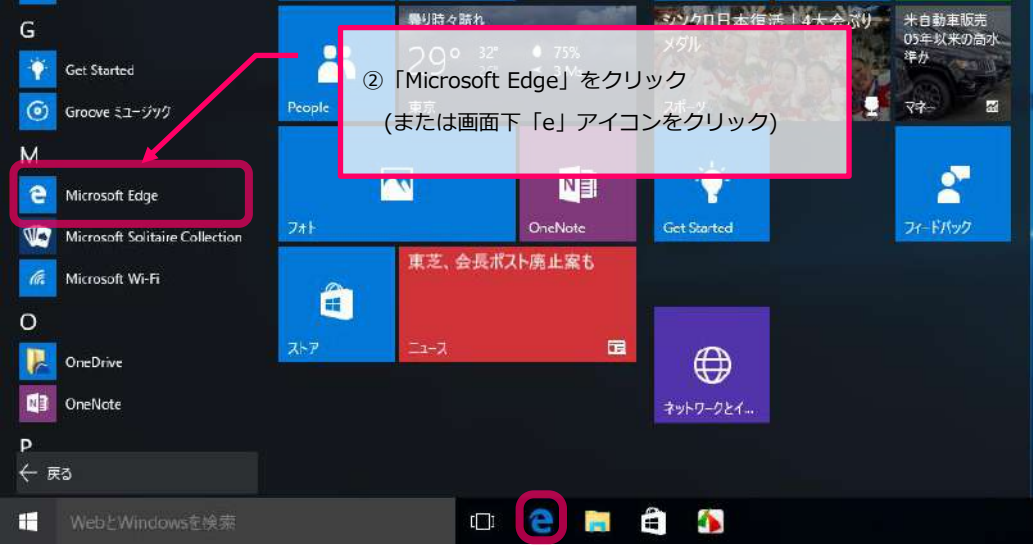

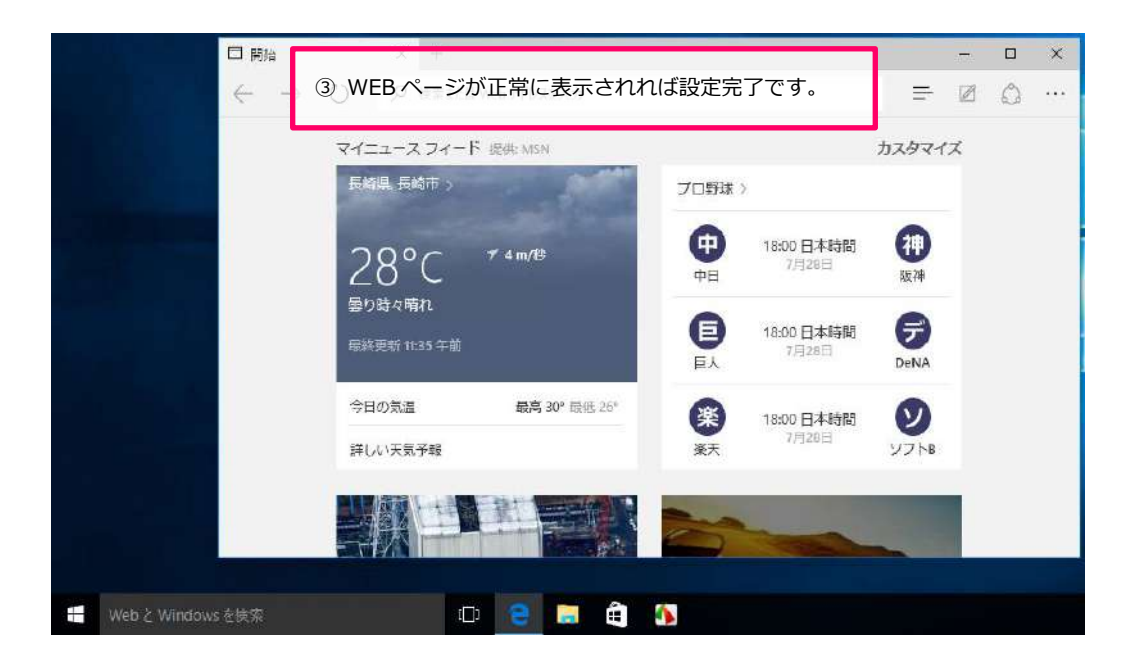

#### **【補足 Microsoft Edge で最初に表示される Web ページの設定方法について】**

Microsoft Edge で最初に表示される WEB ページを設定する場合は、下記の手順を ご参照下さい。

#### **STEP1**

Microsoft Edge を開き、ウィンドウ右上の「**…**」をクリックし「設定」を 選択します。

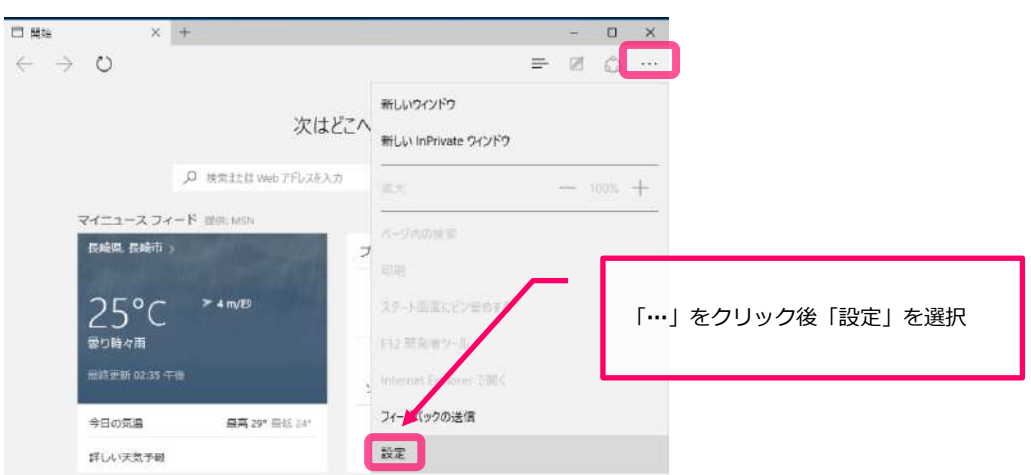

#### **STEP2** 「プログラムから開く」項目の「特定のページ」をチェックし、「カスタム」を 選択します。 **CI MM**  $\times$  +  $-$  0  $\times$  $\leftarrow$   $\rightarrow$  0  $\implies \quad \boxtimes \quad \ \ \, \dots$

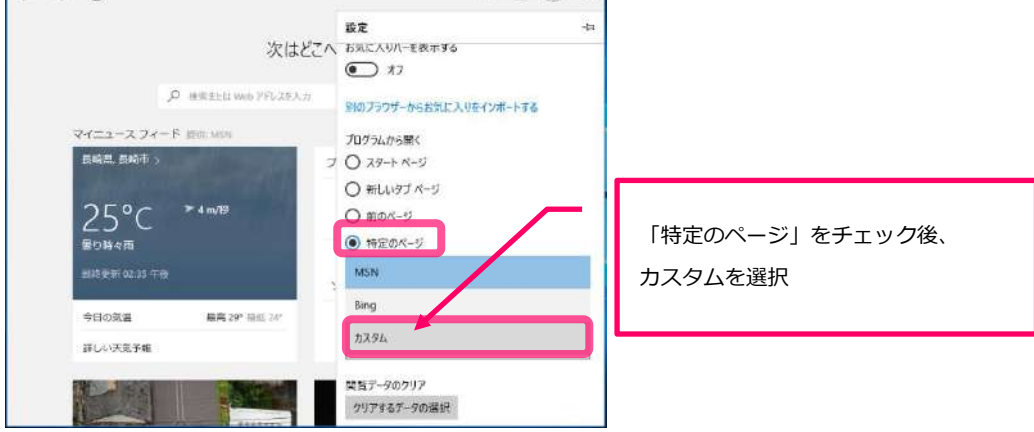

#### **STEP3**

#### アドレス入力欄が表示されるので、ホームページに設定する WEB サイトの URL を入力します。

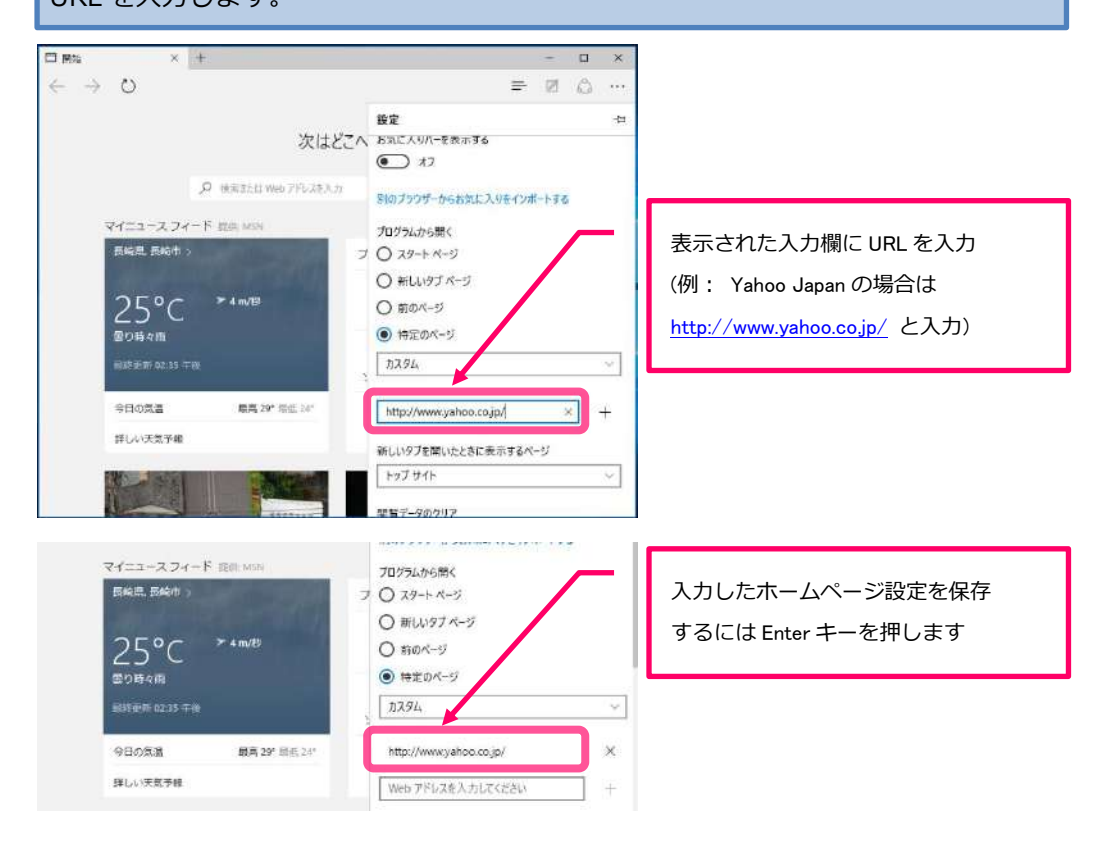

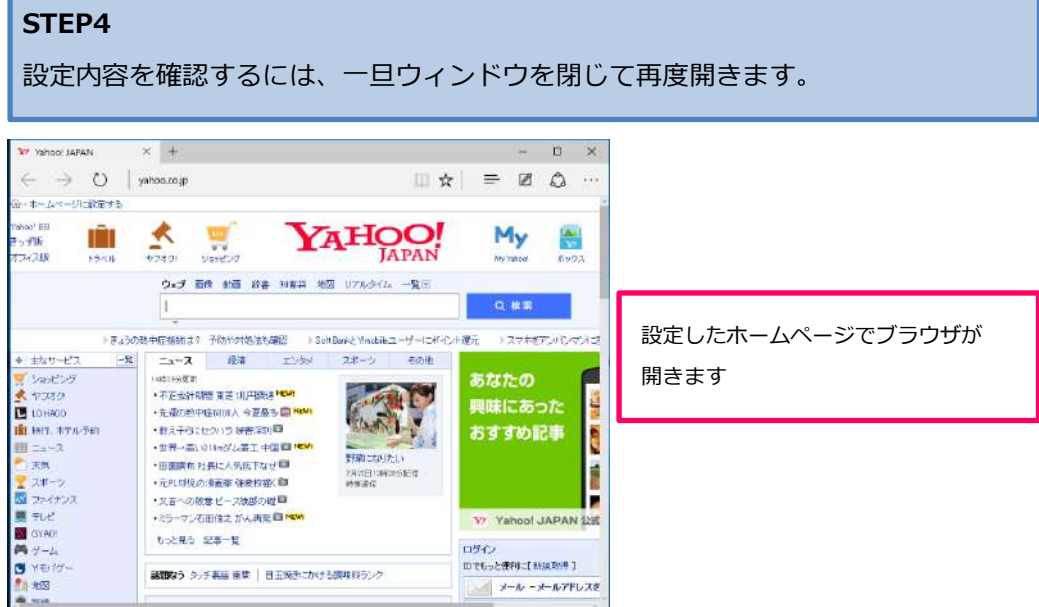

#### **3. 電子メール接続設定**

※設定の際には「インターネットサービス会員登録証」をお手元にご用意ください。

#### **ご利用の際の注意事項**

#### ●電子メールアドレス

 メールをやり取りする際に必要な、お客様の名前と住所に代わる物です。 このアドレスは世界的に一意ですので、メールアドレスだけで 世界中からお客様宛にメールを届けることができます。

【ご注意】 お客様のメールアドレスは重要な個人情報の一つです。 電子メールアドレスを不用意に公開すると、ダイレクトメールや迷惑(ス パム)メール等の不必要な電子メールが届く可能性があります。 電子メールアドレスの取扱いには十分ご注意下さい。

●電子メールパスワード

 電子メールパスワードは専用ページよりお客様ご自身で変更することが可能です。 セキュリティ確保のため、定期的に変更されることをお勧め致します。 なお、電子メールパスワードを亡失された場合は、当社へご連絡ください。

●電子メールの保存容量

 お客様宛の電子メールは対馬市 CATV のメールサーバーに蓄積されますが、 保存容量が上限の 100MB を超えると、送信元の方へエラーとして返却されます。 なお、容量追加のオプション(有料)もご用意しておりますので、 詳細については別途対馬市 CATV までお問い合わせください。

●1 通当たりの容量制限について

 メール 1 通にあたりの最大容量は5MB(送信・受信とも)となっております。 この容量は、エンコード(電子メールソフトがメールで送ることができる形式に 変換すること)後の容量となり、実ファイルより一般的に 1.5~2 倍の容量に なりますのでご注意ください。

●ご利用環境について

 対馬市 CATV の電子メールアドレスは島内向けのサービスである性質上、 対馬市 CATV のインターネット網以外の環境では送信機能がご使用頂けない 仕様となっております。

悪しからずご了承ください。

#### **【Windows10 メールアプリの設定方法】**

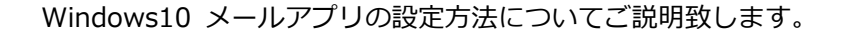

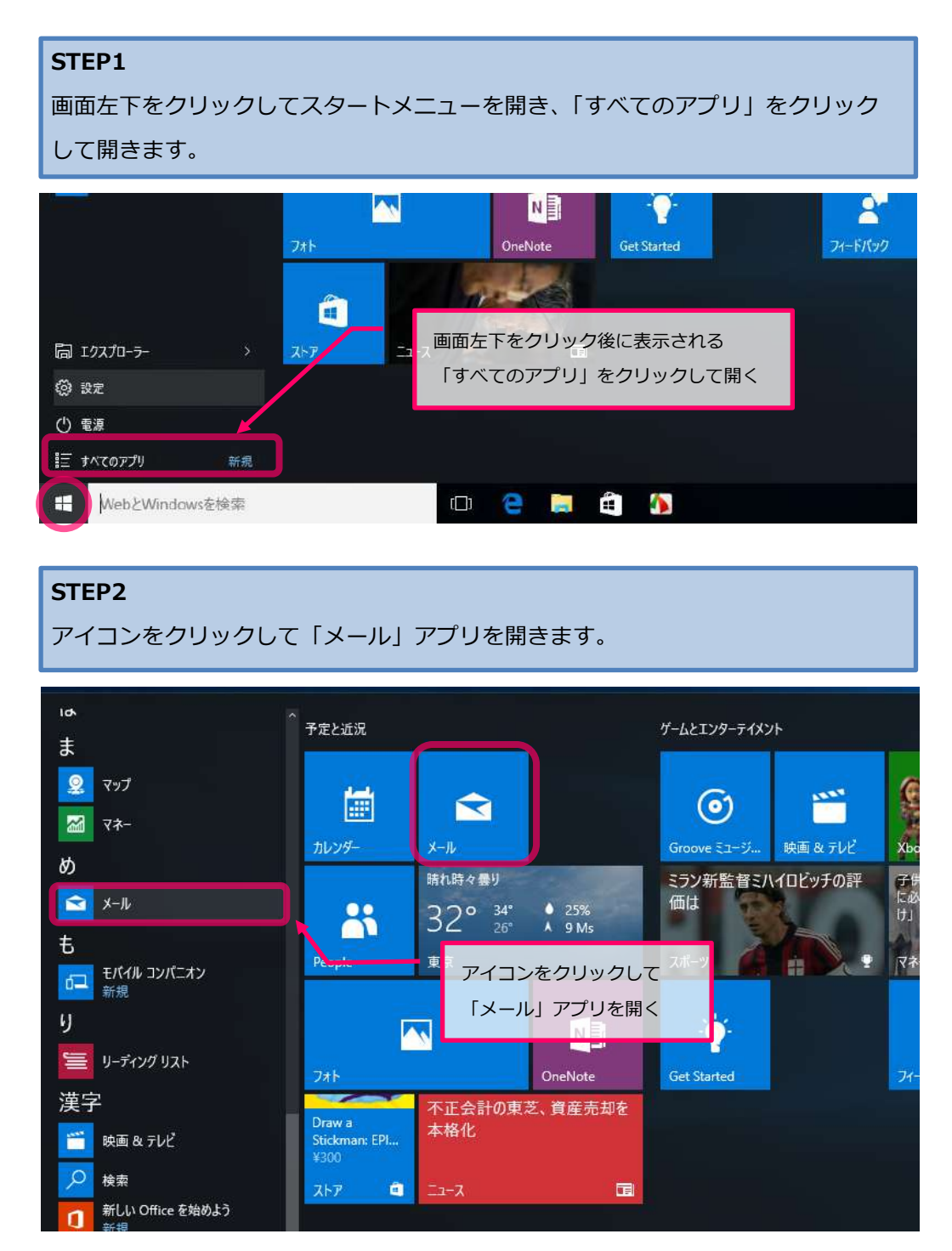

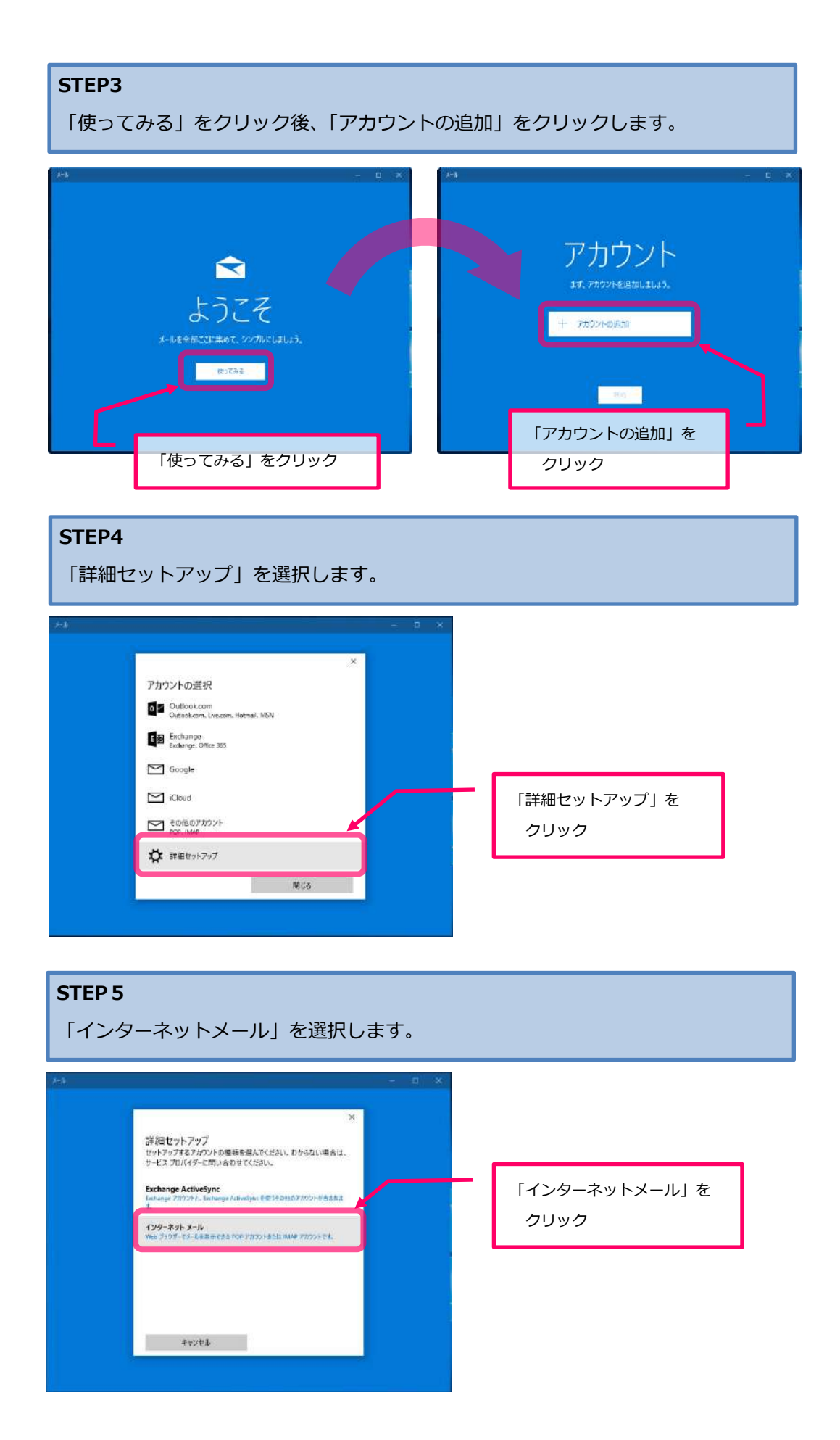

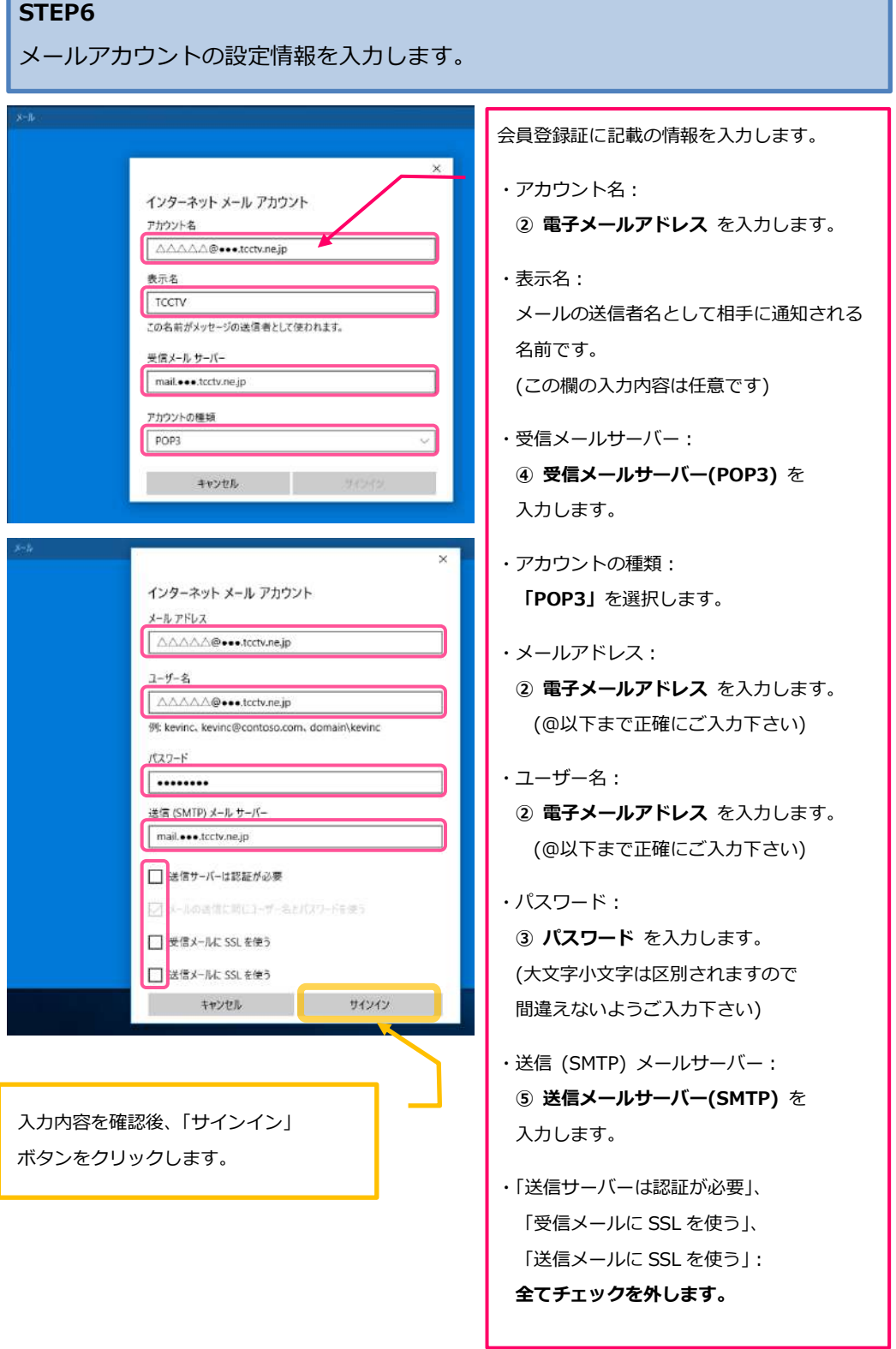

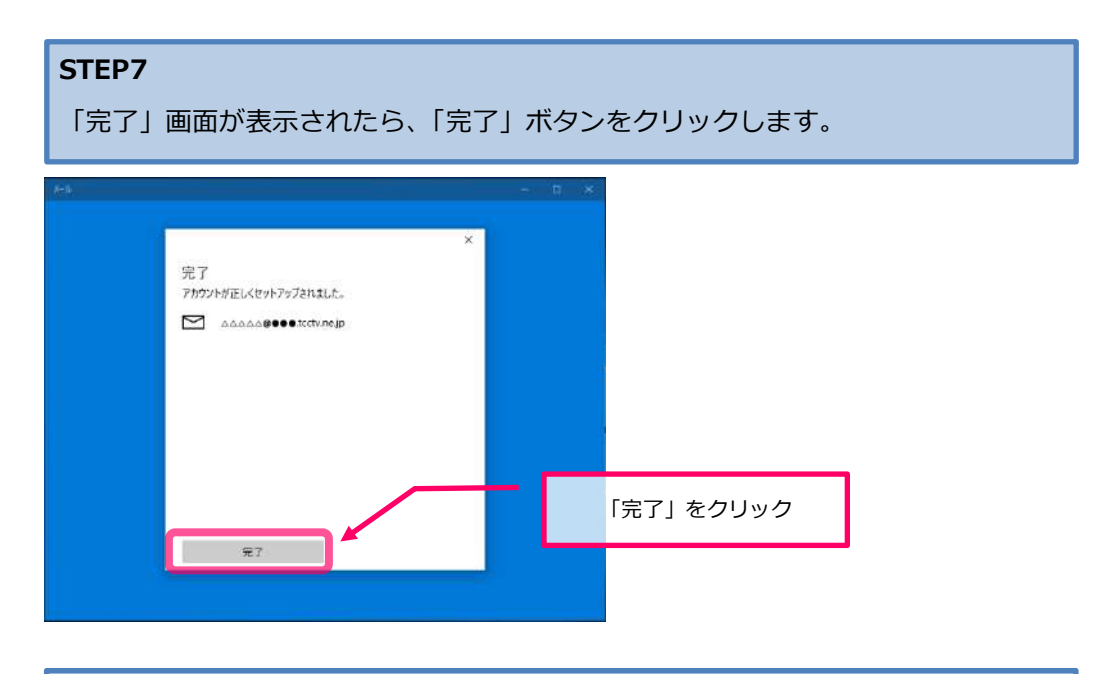

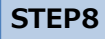

アカウントの追加後表示される画面で、「開始」を選択します。

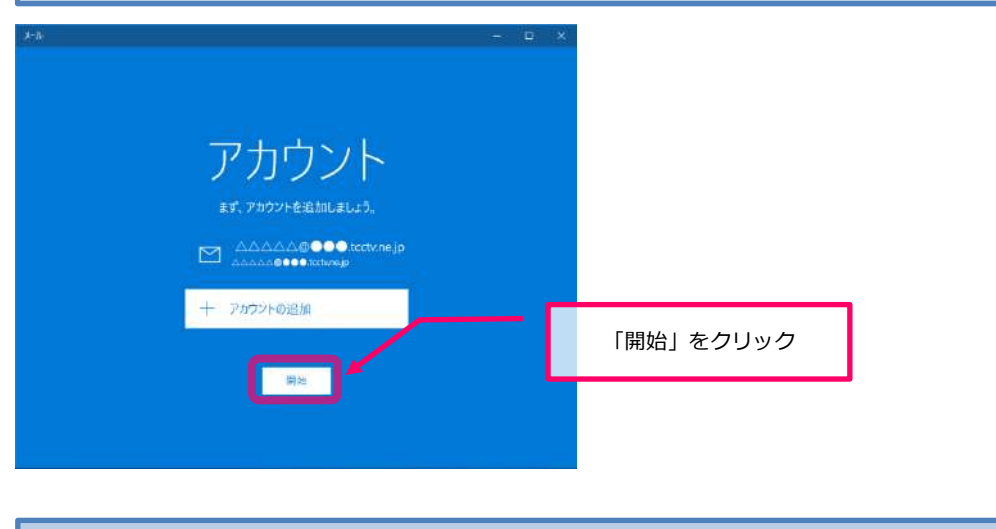

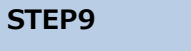

メールボックスが表示されたら、新規メールの送信画面を開きます。

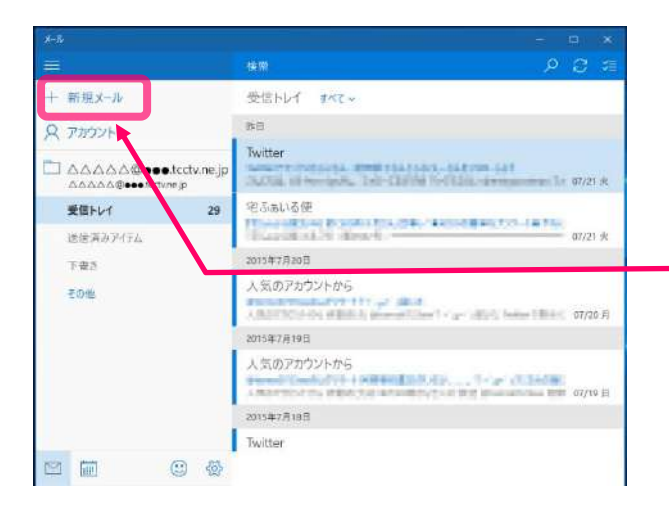

新規メールの送信画面を 開くには「新規メール」を クリックします。

#### **STEP10**

ご自分のメールアドレス宛てにメールを送信し、送受信とも確認できれば 設定は完了です。

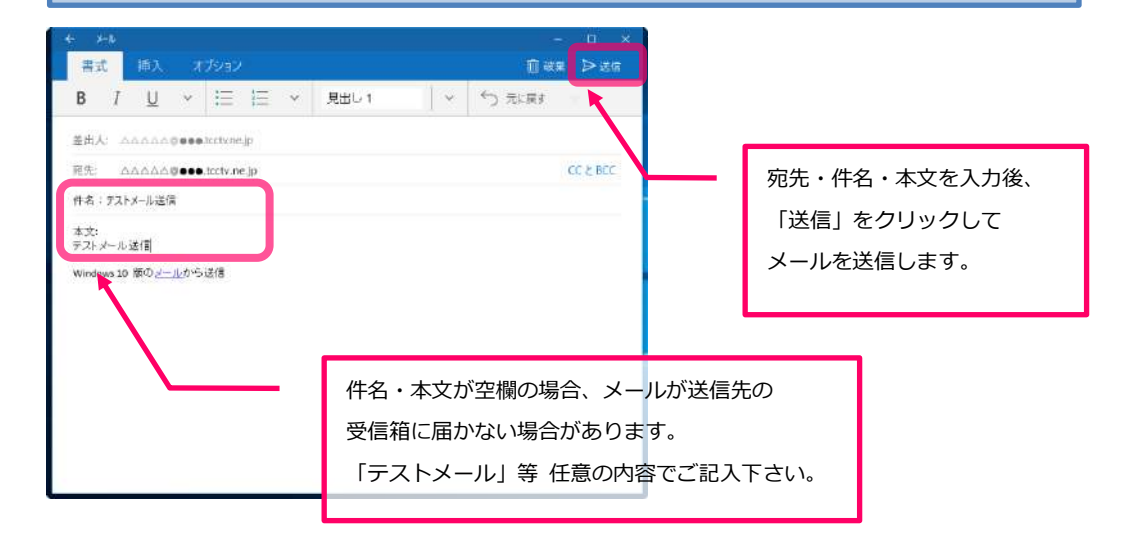

Windows10 メールアプリに登録済みのアカウント情報を確認・修正する場合は下記の 手順をご参照下さい。

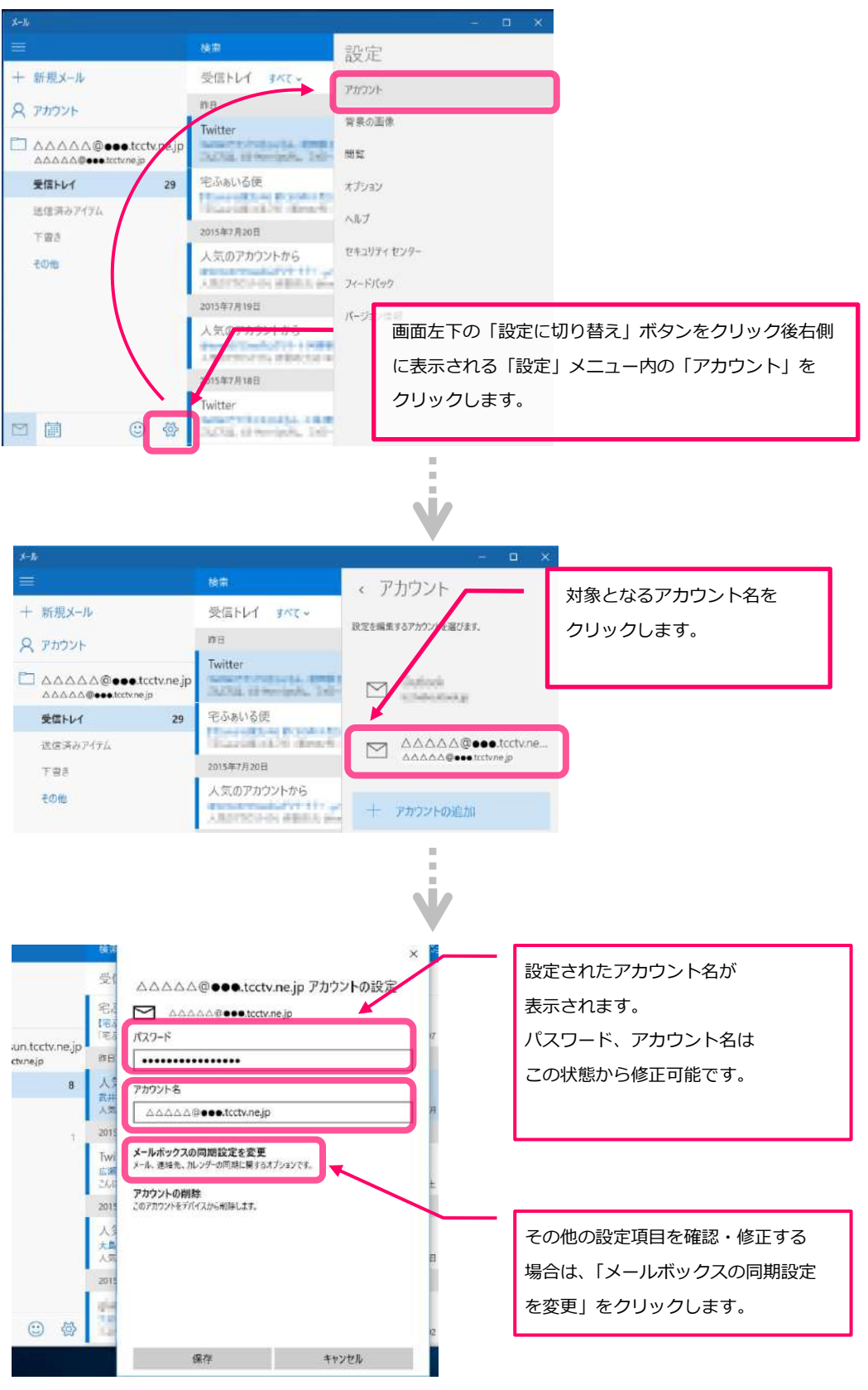

- 19 -

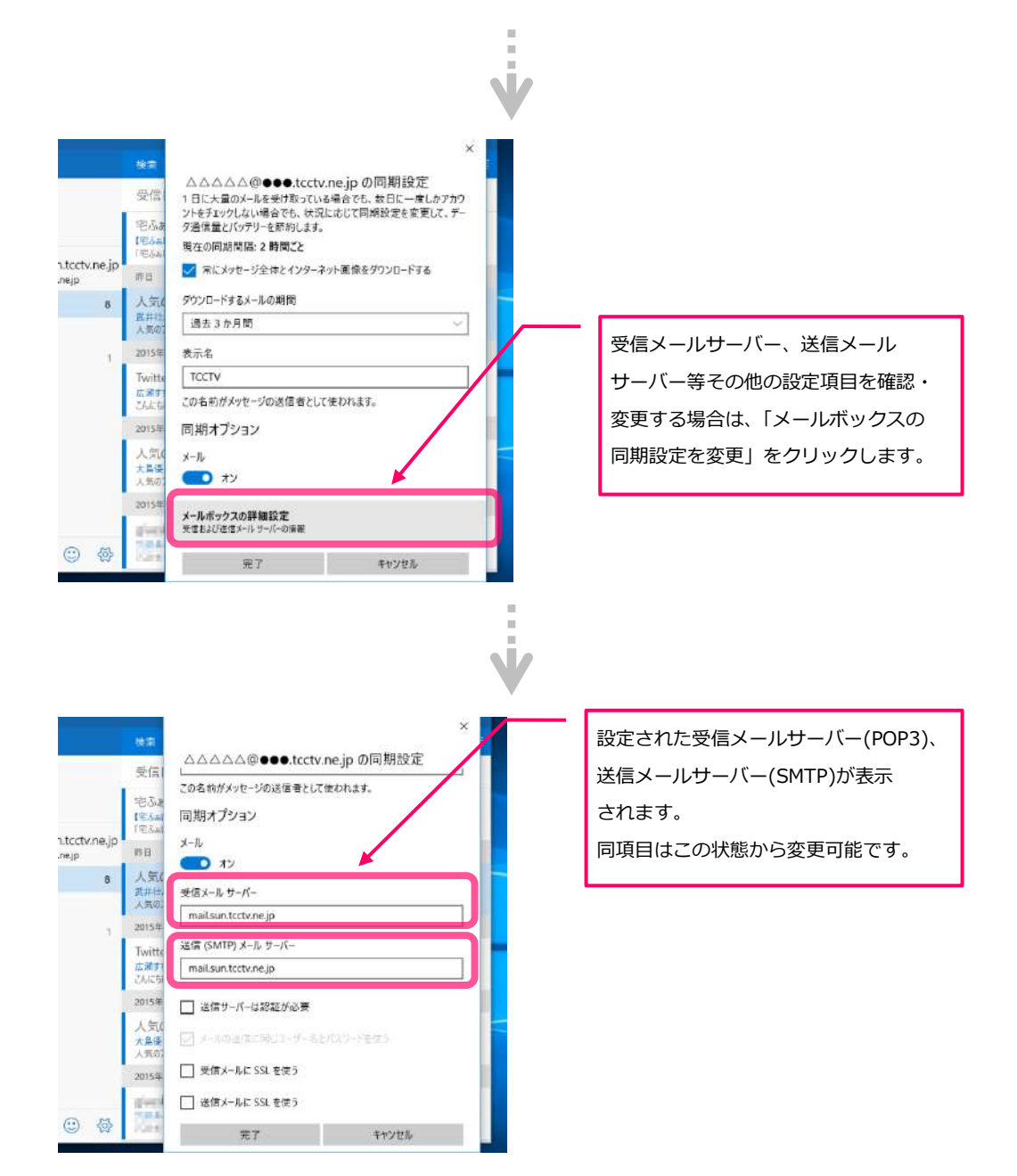

#### ☞電子メールパスワードの変更方法

対馬市 CATV にて発行した電子メールパスワードの変更の方法にてご説明いたします。

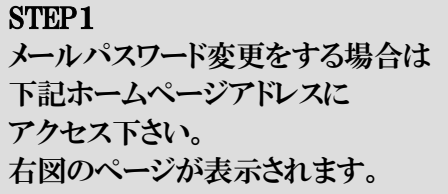

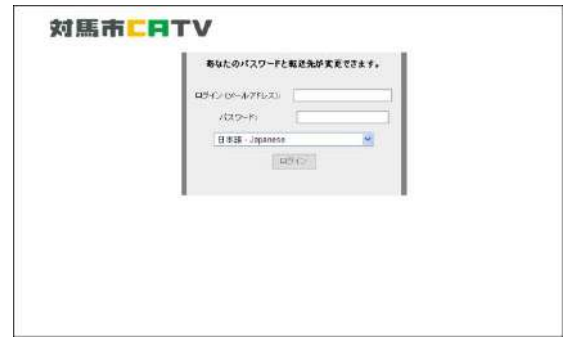

<http://mail.tcctv.ne.jp/passwdchg/login.php>

#### STEP2

①お客様のメールアドレスと 現時点でのパスワード(変更していない なら初期パスワード)を入力して ②ログインボタンをクリックします。

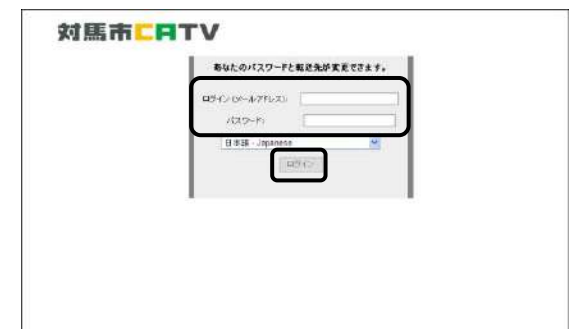

#### STEP3

ログイン後右図が表示されますので、 「パスワード変更」をクリックします。

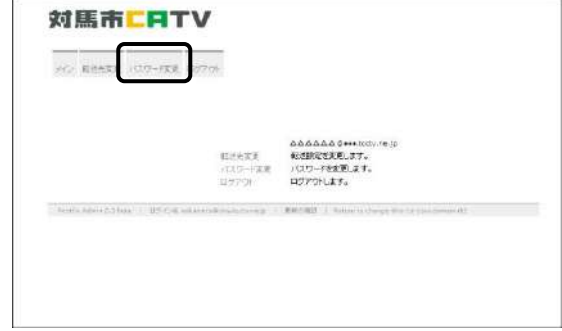

#### STEP4 対馬市LATV **SC MANDE JOS FEE OUTD** パスワード変更画面 ① 「現在のパスワード」に現時点でのパ ロケイン:<br>現在のパスワード:<br>新規パスワード:<br>新規パスワード:補設::: スワードの史画<br>GGGGGG () eeklistic re.g スワード(初めての変更では会員証の **DES-REE MY** 初期パスワード)を入力下さい。 ②「新規パスワード」に変更したいパスワードを入力して下さい。

③「新規パスワード」(確認)」に②と同じパスワードを入力 ④全て入力したら「パスワード変更」ボタンをクリックします。

#### STEP5

変更が正常に行われると右図のように 「パスワードを変更しました。」 と表示されます。 「パスワードを変更しました。」 が表示されたのを確認し 「ログアウト」なクリックして終了します。

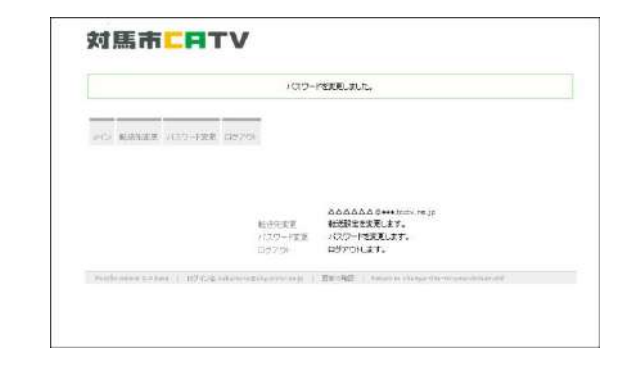

現在のパスワードの入力に誤りがあると 右図のように「現在のパスワードが入力さ れていません。」と表示されます。 再度正しいパスワードを入力下さい。

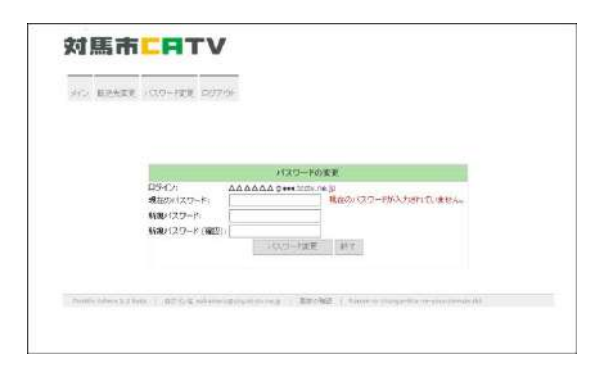

新規パスワード(確認) の記入内容が異なる場合は 右図のように「パスワードが一致しませ ん。または空です。」表示されます。 再度正しいパスワードを入力下さい。 ※お客様で変更されたパスワードを紛失された場合、 会員証に記載された当初のパスワードに再設定となりま すのでご注意下さい。

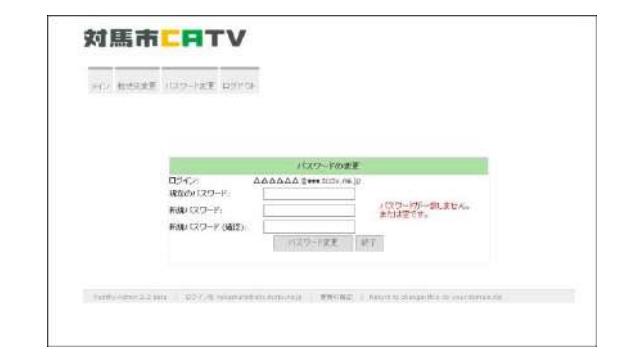

### **対馬市CATV**

### **指定管理者:株式会社コミュニティメディア**

長崎県対馬市美津島町雞知甲 550 番地 2

TEL.0920-54-8170 IP-TEL.354-0001